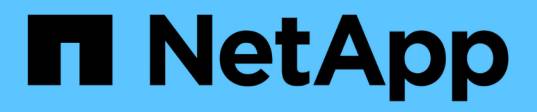

## **Installieren Sie das SnapCenter Plug-in für Microsoft SQL Server**

SnapCenter Software 4.7

NetApp January 18, 2024

This PDF was generated from https://docs.netapp.com/de-de/snapcenter-47/protectscsql/task\_add\_hosts\_and\_install\_snapcenter\_plug\_ins\_package\_for\_windows.html on January 18, 2024. Always check docs.netapp.com for the latest.

# **Inhalt**

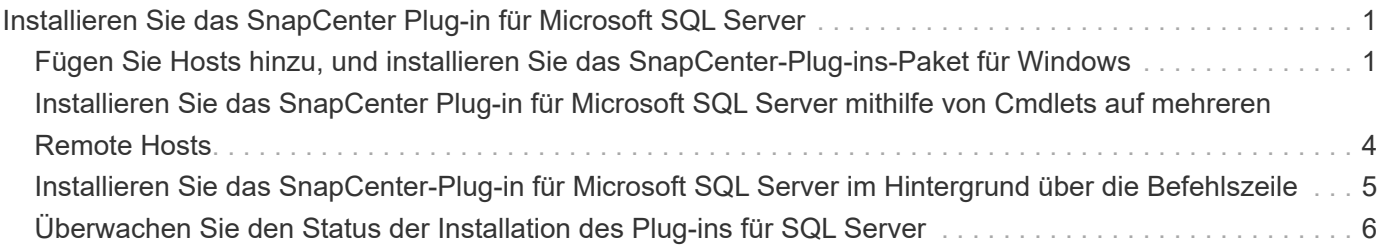

## <span id="page-2-0"></span>**Installieren Sie das SnapCenter Plug-in für Microsoft SQL Server**

## <span id="page-2-1"></span>**Fügen Sie Hosts hinzu, und installieren Sie das SnapCenter-Plug-ins-Paket für Windows**

Sie müssen die Seite SnapCenter **Add Host** verwenden, um Hosts hinzuzufügen und das Plug-ins-Paket zu installieren. Die Plug-ins werden automatisch auf den Remote-Hosts installiert.

#### **Was Sie brauchen**

- Sie müssen ein Benutzer sein, der einer Rolle zugewiesen ist, die über die Berechtigungen für die Plug-in-Installation und -Deinstallation verfügt, wie z. B. die Rolle "SnapCenter-Administrator".
- Wenn Sie ein Plug-in auf einem Windows-Host installieren, sollten Sie UAC auf dem Host deaktivieren, wenn Sie keine integrierten Anmeldeinformationen angeben.
- Stellen Sie sicher, dass der Nachrichtenwarteschlange in Betrieb ist.
- Wenn Sie Group Managed Service Account (gMSA) verwenden, sollten Sie gMSA mit Administratorrechten konfigurieren.

["Konfigurieren Sie das Gruppenkonto für Managed Services unter Windows Server 2012 oder höher für](https://docs.netapp.com/de-de/snapcenter-47/protect-scsql/task_configure_gMSA_on_windows_server_2012_or_later.html) [SQL"](https://docs.netapp.com/de-de/snapcenter-47/protect-scsql/task_configure_gMSA_on_windows_server_2012_or_later.html)

#### **Über diese Aufgabe**

Sie können einen SnapCenter-Server nicht als Plug-in-Host zu einem anderen SnapCenter-Server hinzufügen.

Sie können einen Host hinzufügen und die Plug-in-Pakete entweder für einen einzelnen Host oder für einen Cluster installieren. Wenn Sie die Plug-ins auf einem Cluster oder Windows Server Failover Clustering (WSFC) installieren, werden die Plug-ins auf allen Knoten des Clusters installiert.

Informationen zum Verwalten von Hosts finden Sie unter ["Management von Hosts"](https://docs.netapp.com/de-de/snapcenter-47/admin/concept_manage_hosts.html).

#### **Schritte**

- 1. Klicken Sie im linken Navigationsbereich auf **Hosts**.
- 2. Überprüfen Sie, ob die Registerkarte **verwaltete Hosts** oben ausgewählt ist.
- 3. Klicken Sie Auf **Hinzufügen**.
- 4. Gehen Sie auf der Seite Hosts wie folgt vor:

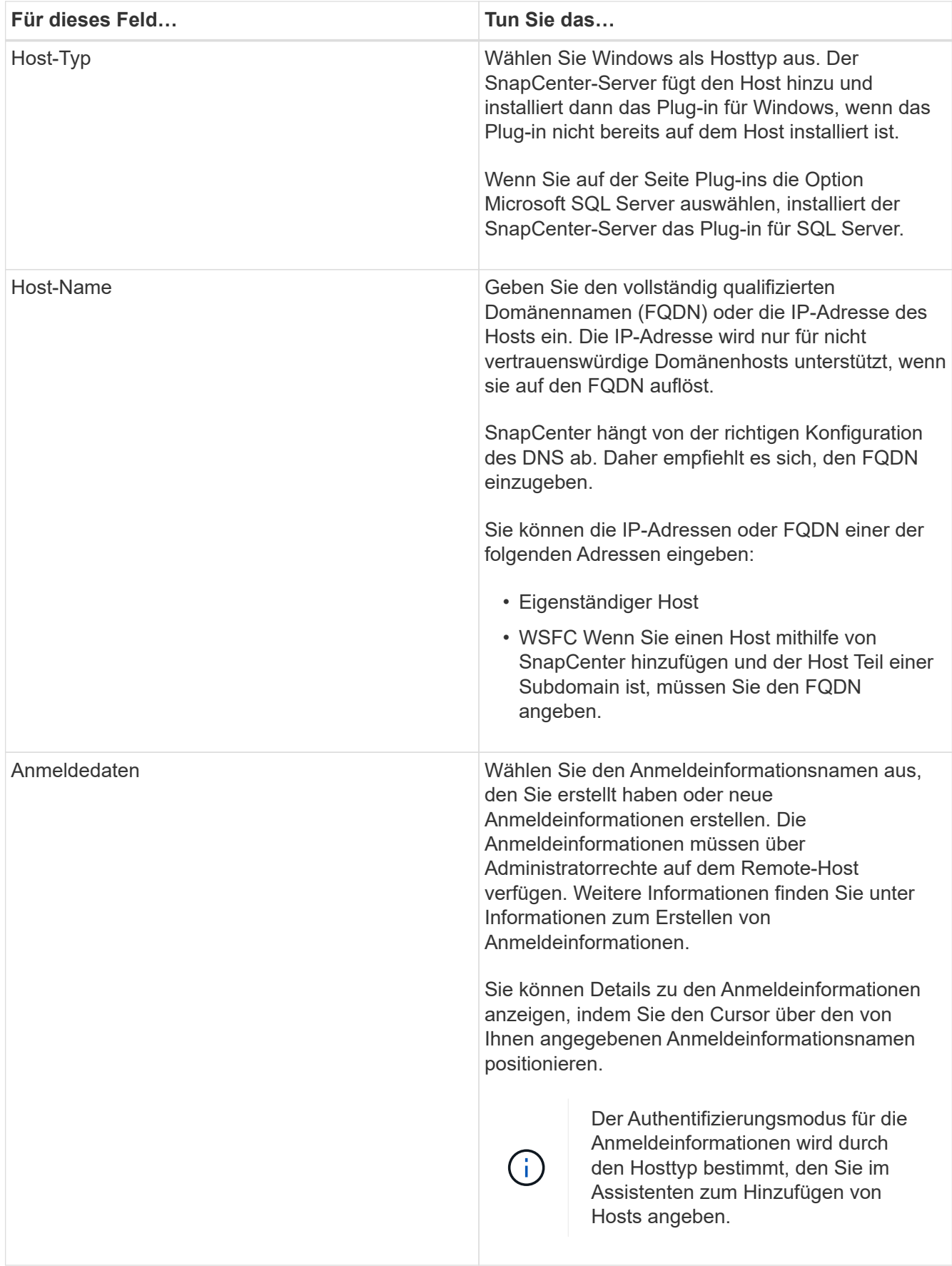

5. Wählen Sie im Abschnitt **Plug-ins zur Installation auswählen** die zu installierenden Plug-ins aus.

6. Klicken Sie Auf **Weitere Optionen**.

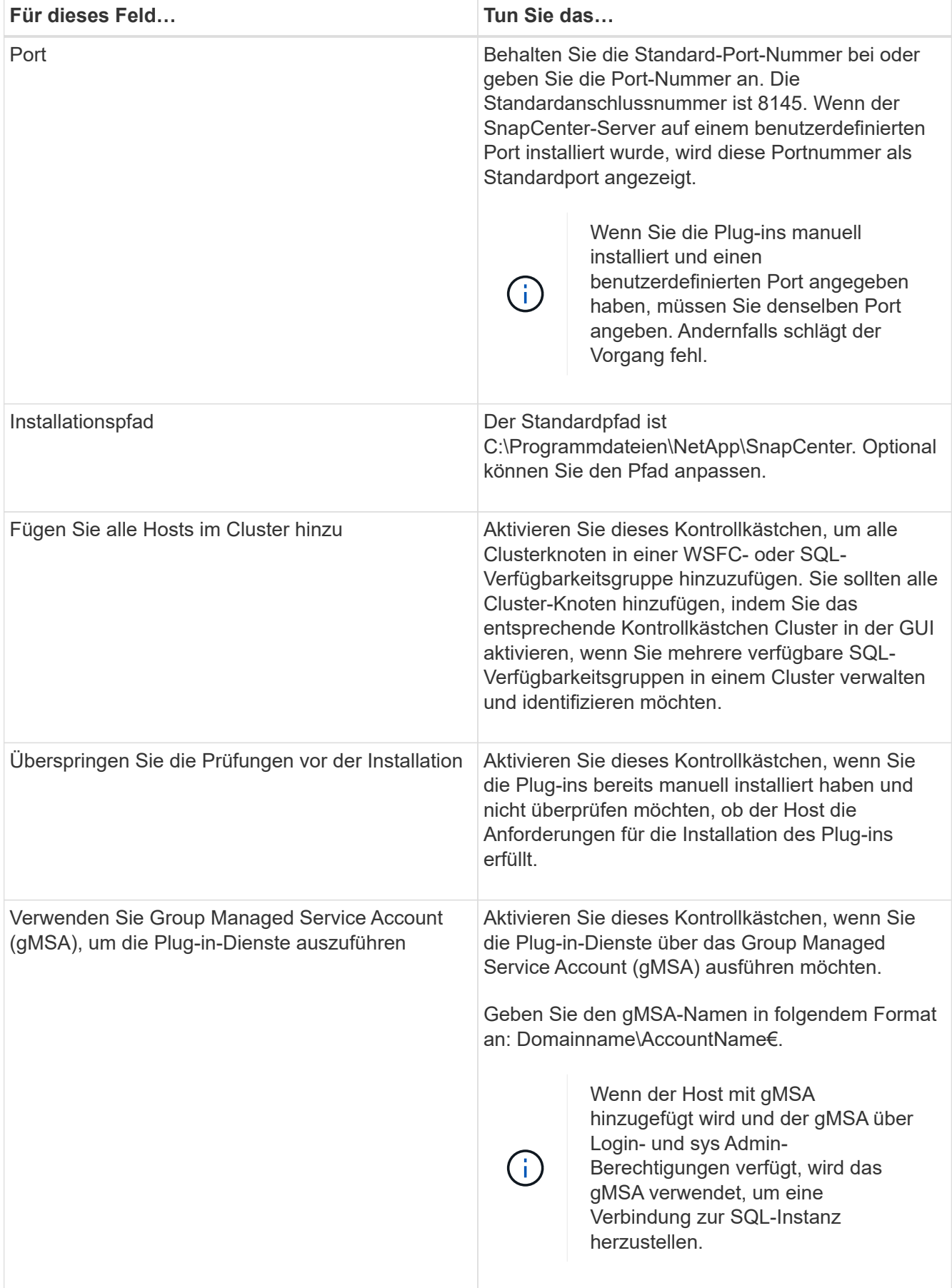

- 7. Klicken Sie Auf **Absenden**.
- 8. Wählen Sie für das SQL-Plug-in den Host aus, um das Protokollverzeichnis zu konfigurieren.
	- a. Klicken Sie auf **Logverzeichnis konfigurieren** und klicken Sie auf der Seite Hostprotokollverzeichnis konfigurieren auf **Durchsuchen** und führen Sie die folgenden Schritte aus:

Nur NetApp LUNs (Laufwerke) werden zur Auswahl aufgeführt. SnapCenter sichert und repliziert im Rahmen des Backup-Vorgangs das Host-Protokollverzeichnis.

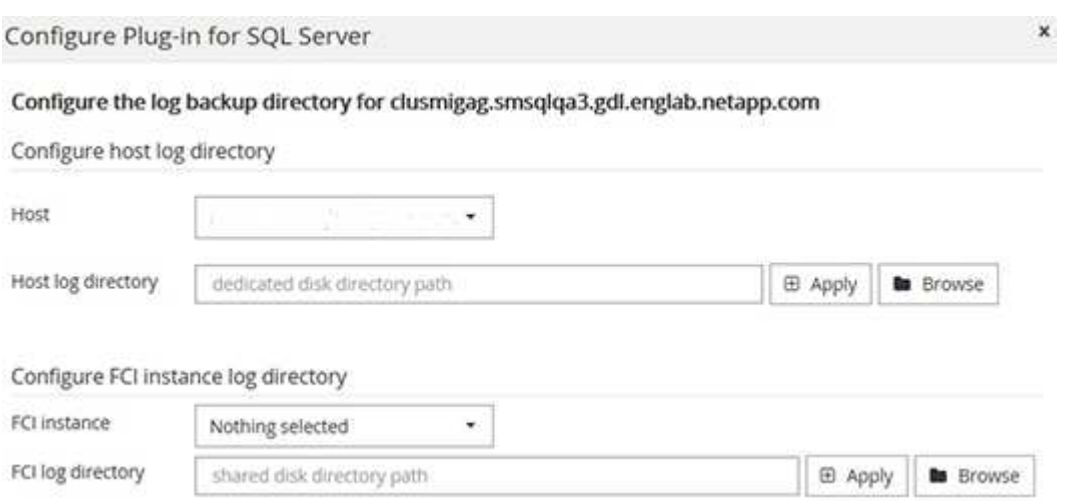

- i. Wählen Sie den Laufwerksbuchstaben oder den Bereitstellungspunkt auf dem Host aus, auf dem das Hostprotokoll gespeichert werden soll.
- ii. Wählen Sie ggf. ein Unterverzeichnis aus.
- iii. Klicken Sie Auf **Speichern**.

#### 9. Klicken Sie Auf **Absenden**.

Wenn Sie das Kontrollkästchen **Vorabprüfungen** nicht aktiviert haben, wird der Host validiert, um zu überprüfen, ob er die Anforderungen für die Installation des Plug-ins erfüllt. Der Festplattenspeicher, der RAM, die PowerShell-Version, die .NET-Version, der Speicherort (für Windows-Plug-ins) und die Java-Version (für Linux-Plug-ins) werden anhand der Mindestanforderungen validiert. Wenn die Mindestanforderungen nicht erfüllt werden, werden entsprechende Fehler- oder Warnmeldungen angezeigt.

Wenn der Fehler mit dem Festplattenspeicher oder RAM zusammenhängt, können Sie die Datei Web.config unter C:\Programme\NetApp\SnapCenter WebApp aktualisieren, um die Standardwerte zu ändern. Wenn der Fehler mit anderen Parametern zusammenhängt, müssen Sie das Problem beheben.

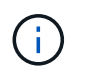

Wenn Sie in einem HA-Setup die Datei "Web.config" aktualisieren, müssen Sie die Datei auf beiden Knoten aktualisieren.

10. Überwachen Sie den Installationsfortschritt.

## <span id="page-5-0"></span>**Installieren Sie das SnapCenter Plug-in für Microsoft SQL Server mithilfe von Cmdlets auf mehreren Remote Hosts**

Sie können das SnapCenter-Plug-in für Microsoft SQL Server auf mehreren Hosts gleichzeitig installieren, indem Sie das Cmdlet "Install-SmHostPackage PowerShell" verwenden.

#### **Was Sie brauchen**

Sie müssen sich bei SnapCenter als Domänenbenutzer mit lokalen Administratorrechten auf jedem Host, auf dem Sie das Plug-in-Paket installieren möchten, angemeldet haben.

#### **Schritte**

- 1. Starten Sie PowerShell.
- 2. Erstellen Sie auf dem SnapCenter-Server-Host eine Sitzung mit dem Cmdlet "Open-SmConnection" und geben Sie dann Ihre Anmeldeinformationen ein.
- 3. Installieren Sie das SnapCenter-Plug-in für Microsoft SQL Server auf mehreren Remote-Hosts mit dem Cmdlet "Install-SmHostPackage" und den erforderlichen Parametern.

Die Informationen zu den Parametern, die mit dem Cmdlet und deren Beschreibungen verwendet werden können, können durch Ausführen von *get-Help Command\_Name* abgerufen werden. Alternativ können Sie auch auf die verweisen ["SnapCenter Software Cmdlet Referenzhandbuch"](https://library.netapp.com/ecm/ecm_download_file/ECMLP2883300).

Sie können die Option -skipprecheck verwenden, wenn Sie die Plug-ins bereits manuell installiert haben und nicht überprüfen möchten, ob der Host die Anforderungen für die Installation des Plug-ins erfüllt.

4. Geben Sie Ihre Anmeldeinformationen für die Remote-Installation ein.

## <span id="page-6-0"></span>**Installieren Sie das SnapCenter-Plug-in für Microsoft SQL Server im Hintergrund über die Befehlszeile**

Sie sollten das SnapCenter Plug-in für Microsoft SQL Server über die Benutzeroberfläche von SnapCenter installieren. Wenn Sie jedoch aus irgendeinem Grund nicht in der Lage sind, das Installationsprogramm Plug-in für SQL Server unbeaufsichtigt im Silent-Modus von der Windows-Befehlszeile aus auszuführen.

#### **Was Sie brauchen**

• Vor der Installation müssen Sie die frühere Version des SnapCenter-Plug-ins für Microsoft SQL Server löschen.

Weitere Informationen finden Sie unter ["So installieren Sie ein SnapCenter-Plug-in manuell und direkt über](https://kb.netapp.com/Advice_and_Troubleshooting/Data_Protection_and_Security/SnapCenter/How_to_Install_a_SnapCenter_Plug-In_manually_and_directly_from_thePlug-In_Host) [den Plug-in-Host"](https://kb.netapp.com/Advice_and_Troubleshooting/Data_Protection_and_Security/SnapCenter/How_to_Install_a_SnapCenter_Plug-In_manually_and_directly_from_thePlug-In_Host).

#### **Schritte**

- 1. Überprüfen Sie, ob der Ordner C:\temp auf dem Plug-in-Host vorhanden ist und der angemeldete Benutzer vollen Zugriff darauf hat.
- 2. Laden Sie das Plug-in für SQL Server unter C:\ProgramData\NetApp\SnapCenter\Package Repository herunter.

Auf diesen Pfad kann von dem Host zugegriffen werden, auf dem der SnapCenter-Server installiert ist.

- 3. Kopieren Sie die Installationsdatei auf den Host, auf dem Sie das Plug-in installieren möchten.
- 4. Navigieren Sie von einer Windows-Eingabeaufforderung auf dem lokalen Host zum Verzeichnis, in das Sie

die Plug-in-Installationsdateien gespeichert haben.

5. Installieren Sie das Plug-in für SQL Server:

```
"snapcenter windows host plugin.exe"/silent /debuglog"Debug Log Path"
/log"Log_Path" BI_SNAPCENTER_PORT=Num
SUITE INSTALLDIR="Install Directory Path"
BI_SERVICEACCOUNT=domain\\administrator BI_SERVICEPWD=password
ISFeatureInstall=SCW,SCSQL
```
Ersetzen Sie die Platzhalterwerte durch Ihre Daten

- Debug\_Log\_Path ist der Name und der Speicherort der Protokolldatei für das Installationsprogramm der Suite.
- Log\_Path ist der Speicherort der Installationsprotokolle der Plug-in-Komponenten (SCW, SCSCSQL und SMCore).
- Num ist der Port, an dem SnapCenter mit SMCore kommuniziert
- Install\_Directory\_Path ist das Installationsverzeichnis des Host-Plug-in-Pakets.
- Domain\Administrator ist das SnapCenter-Plug-in für Microsoft Windows-Webservice-Konto.

```
◦ Passwort ist das Passwort für das SnapCenter-Plug-in für Microsoft Windows Webservice-Konto.
 "snapcenter windows host plugin.exe"/silent
 /debuglog"C:\HPPW_SCSQL_Install.log" /log"C:\" BI_SNAPCENTER_PORT=8145
 SUITE_INSTALLDIR="C:\Program Files\NetApp\SnapCenter"
 BI_SERVICEACCOUNT=domain\administrator BI_SERVICEPWD=password
 ISFeatureInstall=SCW,SCSQL
```
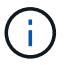

Bei der Installation von Plug-in für SQL Server müssen alle Parameter beachtet werden.

- 6. Überwachen Sie den Windows Task Scheduler, die Hauptinstallationsprotokolldatei C:\Installdebug.log und die zusätzlichen Installationsdateien in C:\Temp.
- 7. Überwachen Sie das Verzeichnis %temp%, um zu überprüfen, ob die msiexe.exe Installationsprogramme fehlerfrei installiert werden.

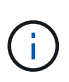

Die Installation des Plug-ins für SQL Server registriert das Plug-in auf dem Host und nicht auf dem SnapCenter-Server. Sie können das Plug-in auf dem SnapCenter Server registrieren, indem Sie den Host mithilfe der SnapCenter GUI oder PowerShell Cmdlet hinzufügen. Nach dem Hinzufügen des Hosts wird das Plug-in automatisch erkannt.

## <span id="page-7-0"></span>**Überwachen Sie den Status der Installation des Plug-ins für SQL Server**

Sie können den Fortschritt der Installation des SnapCenter-Plug-in-Pakets über die Seite Jobs überwachen. Möglicherweise möchten Sie den Installationsfortschritt prüfen, um festzustellen, wann die Installation abgeschlossen ist oder ob ein Problem vorliegt.

#### **Über diese Aufgabe**

Die folgenden Symbole werden auf der Seite Aufträge angezeigt und geben den Status der Operation an:

•

- o In Bearbeitung
- **Frfolgreich abgeschlossen**
- **\*** Fehlgeschlagen
	- Α Abgeschlossen mit Warnungen oder konnte aufgrund von Warnungen nicht gestartet werden
- Warteschlange

#### **Schritte**

•

- 1. Klicken Sie im linken Navigationsbereich auf **Monitor**.
- 2. Klicken Sie auf der Seite Überwachen auf **Jobs**.
- 3. Gehen Sie auf der Seite Jobs folgendermaßen vor, um die Liste so zu filtern, dass nur Plug-in-Installationsvorgänge aufgeführt werden:
	- a. Klicken Sie Auf **Filter**.
	- b. Optional: Geben Sie das Start- und Enddatum an.
	- c. Wählen Sie im Dropdown-Menü Typ die Option **Plug-in Installation**.
	- d. Wählen Sie im Dropdown-Menü Status den Installationsstatus aus.
	- e. Klicken Sie Auf **Anwenden**.
- 4. Wählen Sie den Installationsauftrag aus und klicken Sie auf **Details**, um die Jobdetails anzuzeigen.
- 5. Klicken Sie auf der Seite Jobdetails auf **Protokolle anzeigen**.

#### **Copyright-Informationen**

Copyright © 2024 NetApp. Alle Rechte vorbehalten. Gedruckt in den USA. Dieses urheberrechtlich geschützte Dokument darf ohne die vorherige schriftliche Genehmigung des Urheberrechtsinhabers in keiner Form und durch keine Mittel – weder grafische noch elektronische oder mechanische, einschließlich Fotokopieren, Aufnehmen oder Speichern in einem elektronischen Abrufsystem – auch nicht in Teilen, vervielfältigt werden.

Software, die von urheberrechtlich geschütztem NetApp Material abgeleitet wird, unterliegt der folgenden Lizenz und dem folgenden Haftungsausschluss:

DIE VORLIEGENDE SOFTWARE WIRD IN DER VORLIEGENDEN FORM VON NETAPP ZUR VERFÜGUNG GESTELLT, D. H. OHNE JEGLICHE EXPLIZITE ODER IMPLIZITE GEWÄHRLEISTUNG, EINSCHLIESSLICH, JEDOCH NICHT BESCHRÄNKT AUF DIE STILLSCHWEIGENDE GEWÄHRLEISTUNG DER MARKTGÄNGIGKEIT UND EIGNUNG FÜR EINEN BESTIMMTEN ZWECK, DIE HIERMIT AUSGESCHLOSSEN WERDEN. NETAPP ÜBERNIMMT KEINERLEI HAFTUNG FÜR DIREKTE, INDIREKTE, ZUFÄLLIGE, BESONDERE, BEISPIELHAFTE SCHÄDEN ODER FOLGESCHÄDEN (EINSCHLIESSLICH, JEDOCH NICHT BESCHRÄNKT AUF DIE BESCHAFFUNG VON ERSATZWAREN ODER -DIENSTLEISTUNGEN, NUTZUNGS-, DATEN- ODER GEWINNVERLUSTE ODER UNTERBRECHUNG DES GESCHÄFTSBETRIEBS), UNABHÄNGIG DAVON, WIE SIE VERURSACHT WURDEN UND AUF WELCHER HAFTUNGSTHEORIE SIE BERUHEN, OB AUS VERTRAGLICH FESTGELEGTER HAFTUNG, VERSCHULDENSUNABHÄNGIGER HAFTUNG ODER DELIKTSHAFTUNG (EINSCHLIESSLICH FAHRLÄSSIGKEIT ODER AUF ANDEREM WEGE), DIE IN IRGENDEINER WEISE AUS DER NUTZUNG DIESER SOFTWARE RESULTIEREN, SELBST WENN AUF DIE MÖGLICHKEIT DERARTIGER SCHÄDEN HINGEWIESEN WURDE.

NetApp behält sich das Recht vor, die hierin beschriebenen Produkte jederzeit und ohne Vorankündigung zu ändern. NetApp übernimmt keine Verantwortung oder Haftung, die sich aus der Verwendung der hier beschriebenen Produkte ergibt, es sei denn, NetApp hat dem ausdrücklich in schriftlicher Form zugestimmt. Die Verwendung oder der Erwerb dieses Produkts stellt keine Lizenzierung im Rahmen eines Patentrechts, Markenrechts oder eines anderen Rechts an geistigem Eigentum von NetApp dar.

Das in diesem Dokument beschriebene Produkt kann durch ein oder mehrere US-amerikanische Patente, ausländische Patente oder anhängige Patentanmeldungen geschützt sein.

ERLÄUTERUNG ZU "RESTRICTED RIGHTS": Nutzung, Vervielfältigung oder Offenlegung durch die US-Regierung unterliegt den Einschränkungen gemäß Unterabschnitt (b)(3) der Klausel "Rights in Technical Data – Noncommercial Items" in DFARS 252.227-7013 (Februar 2014) und FAR 52.227-19 (Dezember 2007).

Die hierin enthaltenen Daten beziehen sich auf ein kommerzielles Produkt und/oder einen kommerziellen Service (wie in FAR 2.101 definiert) und sind Eigentum von NetApp, Inc. Alle technischen Daten und die Computersoftware von NetApp, die unter diesem Vertrag bereitgestellt werden, sind gewerblicher Natur und wurden ausschließlich unter Verwendung privater Mittel entwickelt. Die US-Regierung besitzt eine nicht ausschließliche, nicht übertragbare, nicht unterlizenzierbare, weltweite, limitierte unwiderrufliche Lizenz zur Nutzung der Daten nur in Verbindung mit und zur Unterstützung des Vertrags der US-Regierung, unter dem die Daten bereitgestellt wurden. Sofern in den vorliegenden Bedingungen nicht anders angegeben, dürfen die Daten ohne vorherige schriftliche Genehmigung von NetApp, Inc. nicht verwendet, offengelegt, vervielfältigt, geändert, aufgeführt oder angezeigt werden. Die Lizenzrechte der US-Regierung für das US-Verteidigungsministerium sind auf die in DFARS-Klausel 252.227-7015(b) (Februar 2014) genannten Rechte beschränkt.

#### **Markeninformationen**

NETAPP, das NETAPP Logo und die unter [http://www.netapp.com/TM](http://www.netapp.com/TM\) aufgeführten Marken sind Marken von NetApp, Inc. Andere Firmen und Produktnamen können Marken der jeweiligen Eigentümer sein.